### Old Company Name in Catalogs and Other Documents

On April 1<sup>st</sup>, 2010, NEC Electronics Corporation merged with Renesas Technology Corporation, and Renesas Electronics Corporation took over all the business of both companies. Therefore, although the old company name remains in this document, it is a valid Renesas Electronics document. We appreciate your understanding.

Renesas Electronics website: http://www.renesas.com

April  $1<sup>st</sup>$ , 2010 Renesas Electronics Corporation

Issued by: Renesas Electronics Corporation (http://www.renesas.com)

Send any inquiries to http://www.renesas.com/inquiry.

Note that the following URLs in this document are not available: http://www.necel.com/ http://www2.renesas.com/

Please refer to the following instead: Development Tools | http://www.renesas.com/tools Download | http://www.renesas.com/tool\_download

For any inquiries or feedback, please contact your region. http://www.renesas.com/inquiry

#### **Notice**

- 1. All information included in this document is current as of the date this document is issued. Such information, however, is subject to change without any prior notice. Before purchasing or using any Renesas Electronics products listed herein, please confirm the latest product information with a Renesas Electronics sales office. Also, please pay regular and careful attention to additional and different information to be disclosed by Renesas Electronics such as that disclosed through our website.
- 2. Renesas Electronics does not assume any liability for infringement of patents, copyrights, or other intellectual property rights of third parties by or arising from the use of Renesas Electronics products or technical information described in this document. No license, express, implied or otherwise, is granted hereby under any patents, copyrights or other intellectual property rights of Renesas Electronics or others.
- 3. You should not alter, modify, copy, or otherwise misappropriate any Renesas Electronics product, whether in whole or in part.
- 4. Descriptions of circuits, software and other related information in this document are provided only to illustrate the operation of semiconductor products and application examples. You are fully responsible for the incorporation of these circuits, software, and information in the design of your equipment. Renesas Electronics assumes no responsibility for any losses incurred by you or third parties arising from the use of these circuits, software, or information.
- 5. When exporting the products or technology described in this document, you should comply with the applicable export control laws and regulations and follow the procedures required by such laws and regulations. You should not use Renesas Electronics products or the technology described in this document for any purpose relating to military applications or use by the military, including but not limited to the development of weapons of mass destruction. Renesas Electronics products and technology may not be used for or incorporated into any products or systems whose manufacture, use, or sale is prohibited under any applicable domestic or foreign laws or regulations.
- 6. Renesas Electronics has used reasonable care in preparing the information included in this document, but Renesas Electronics does not warrant that such information is error free. Renesas Electronics assumes no liability whatsoever for any damages incurred by you resulting from errors in or omissions from the information included herein.
- 7. Renesas Electronics products are classified according to the following three quality grades: "Standard", "High Quality", and "Specific". The recommended applications for each Renesas Electronics product depends on the product's quality grade, as indicated below. You must check the quality grade of each Renesas Electronics product before using it in a particular application. You may not use any Renesas Electronics product for any application categorized as "Specific" without the prior written consent of Renesas Electronics. Further, you may not use any Renesas Electronics product for any application for which it is not intended without the prior written consent of Renesas Electronics. Renesas Electronics shall not be in any way liable for any damages or losses incurred by you or third parties arising from the use of any Renesas Electronics product for an application categorized as "Specific" or for which the product is not intended where you have failed to obtain the prior written consent of Renesas Electronics. The quality grade of each Renesas Electronics product is "Standard" unless otherwise expressly specified in a Renesas Electronics data sheets or data books, etc.
	- "Standard": Computers; office equipment; communications equipment; test and measurement equipment; audio and visual equipment; home electronic appliances; machine tools; personal electronic equipment; and industrial robots.
	- "High Quality": Transportation equipment (automobiles, trains, ships, etc.); traffic control systems; anti-disaster systems; anticrime systems; safety equipment; and medical equipment not specifically designed for life support.
	- "Specific": Aircraft; aerospace equipment; submersible repeaters; nuclear reactor control systems; medical equipment or systems for life support (e.g. artificial life support devices or systems), surgical implantations, or healthcare intervention (e.g. excision, etc.), and any other applications or purposes that pose a direct threat to human life.
- 8. You should use the Renesas Electronics products described in this document within the range specified by Renesas Electronics, especially with respect to the maximum rating, operating supply voltage range, movement power voltage range, heat radiation characteristics, installation and other product characteristics. Renesas Electronics shall have no liability for malfunctions or damages arising out of the use of Renesas Electronics products beyond such specified ranges.
- 9. Although Renesas Electronics endeavors to improve the quality and reliability of its products, semiconductor products have specific characteristics such as the occurrence of failure at a certain rate and malfunctions under certain use conditions. Further, Renesas Electronics products are not subject to radiation resistance design. Please be sure to implement safety measures to guard them against the possibility of physical injury, and injury or damage caused by fire in the event of the failure of a Renesas Electronics product, such as safety design for hardware and software including but not limited to redundancy, fire control and malfunction prevention, appropriate treatment for aging degradation or any other appropriate measures. Because the evaluation of microcomputer software alone is very difficult, please evaluate the safety of the final products or system manufactured by you.
- 10. Please contact a Renesas Electronics sales office for details as to environmental matters such as the environmental compatibility of each Renesas Electronics product. Please use Renesas Electronics products in compliance with all applicable laws and regulations that regulate the inclusion or use of controlled substances, including without limitation, the EU RoHS Directive. Renesas Electronics assumes no liability for damages or losses occurring as a result of your noncompliance with applicable laws and regulations.
- 11. This document may not be reproduced or duplicated, in any form, in whole or in part, without prior written consent of Renesas Electronics.
- 12. Please contact a Renesas Electronics sales office if you have any questions regarding the information contained in this document or Renesas Electronics products, or if you have any other inquiries.
- (Note 1) "Renesas Electronics" as used in this document means Renesas Electronics Corporation and also includes its majorityowned subsidiaries.
- (Note 2) "Renesas Electronics product(s)" means any product developed or manufactured by or for Renesas Electronics.

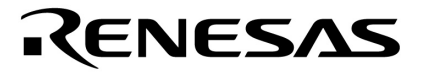

**User's Manual** 

# **QB-MINI2 Setup Manual**

**Partner Tool** 

**Target Devices V850 Microcontrollers**

Document No. U19158EJ1V0UM00 (1st edition) Date Published March 2008 NS

Printed in Japan © NEC Electronics Corporation 2008

### **[MEMO]**

**MINICUBE is a registered trademark of NEC Electronics Corporation in Japan and Germany and Germany or a trademark in the United States of America.** 

**Windows is either a registered trademarks or a trademark of Microsoft Corporation in the United States and/or other countries.** 

**Green Hills Software and MULTI are a trademark of Green Hills Software, Inc. in the United States.** 

**All other trademarks or registered trademarks are the property of their respective owners.** 

- **The information in this document is current as of March, 2008. The information is subject to change without notice. For actual design-in, refer to the latest publications of NEC Electronics data sheets or data books, etc., for the most up-to-date specifications of NEC Electronics products. Not all products and/or types are available in every country. Please check with an NEC Electronics sales representative for availability and additional information.**
- No part of this document may be copied or reproduced in any form or by any means without the prior written consent of NEC Electronics. NEC Electronics assumes no responsibility for any errors that may appear in this document.
- NEC Electronics does not assume any liability for infringement of patents, copyrights or other intellectual property rights of third parties by or arising from the use of NEC Electronics products listed in this document or any other liability arising from the use of such products. No license, express, implied or otherwise, is granted under any patents, copyrights or other intellectual property rights of NEC Electronics or others.
- Descriptions of circuits, software and other related information in this document are provided for illustrative purposes in semiconductor product operation and application examples. The incorporation of these circuits, software and information in the design of a customer's equipment shall be done under the full responsibility of the customer. NEC Electronics assumes no responsibility for any losses incurred by customers or third parties arising from the use of these circuits, software and information.
- While NEC Electronics endeavors to enhance the quality, reliability and safety of NEC Electronics products, customers agree and acknowledge that the possibility of defects thereof cannot be eliminated entirely. To minimize risks of damage to property or injury (including death) to persons arising from defects in NEC Electronics products, customers must incorporate sufficient safety measures in their design, such as redundancy, fire-containment and anti-failure features.
- NEC Electronics products are classified into the following three quality grades: "Standard", "Special" and "Specific".

The "Specific" quality grade applies only to NEC Electronics products developed based on a customerdesignated "quality assurance program" for a specific application. The recommended applications of an NEC Electronics product depend on its quality grade, as indicated below. Customers must check the quality grade of each NEC Electronics product before using it in a particular application.

- "Standard": Computers, office equipment, communications equipment, test and measurement equipment, audio and visual equipment, home electronic appliances, machine tools, personal electronic equipment and industrial robots.
- Transportation equipment (automobiles, trains, ships, etc.), traffic control systems, anti-disaster systems, anti-crime systems, safety equipment and medical equipment (not specifically designed for life support). "Special":
- "Specific": Aircraft, aerospace equipment, submersible repeaters, nuclear reactor control systems, life support systems and medical equipment for life support, etc.

The quality grade of NEC Electronics products is "Standard" unless otherwise expressly specified in NEC Electronics data sheets or data books, etc. If customers wish to use NEC Electronics products in applications not intended by NEC Electronics, they must contact an NEC Electronics sales representative in advance to determine NEC Electronics' willingness to support a given application.

(Note)

- (1) "NEC Electronics" as used in this statement means NEC Electronics Corporation and also includes its majority-owned subsidiaries.
- (2) "NEC Electronics products" means any product developed or manufactured by or for NEC Electronics (as defined above).

# **INTRODUCTION**

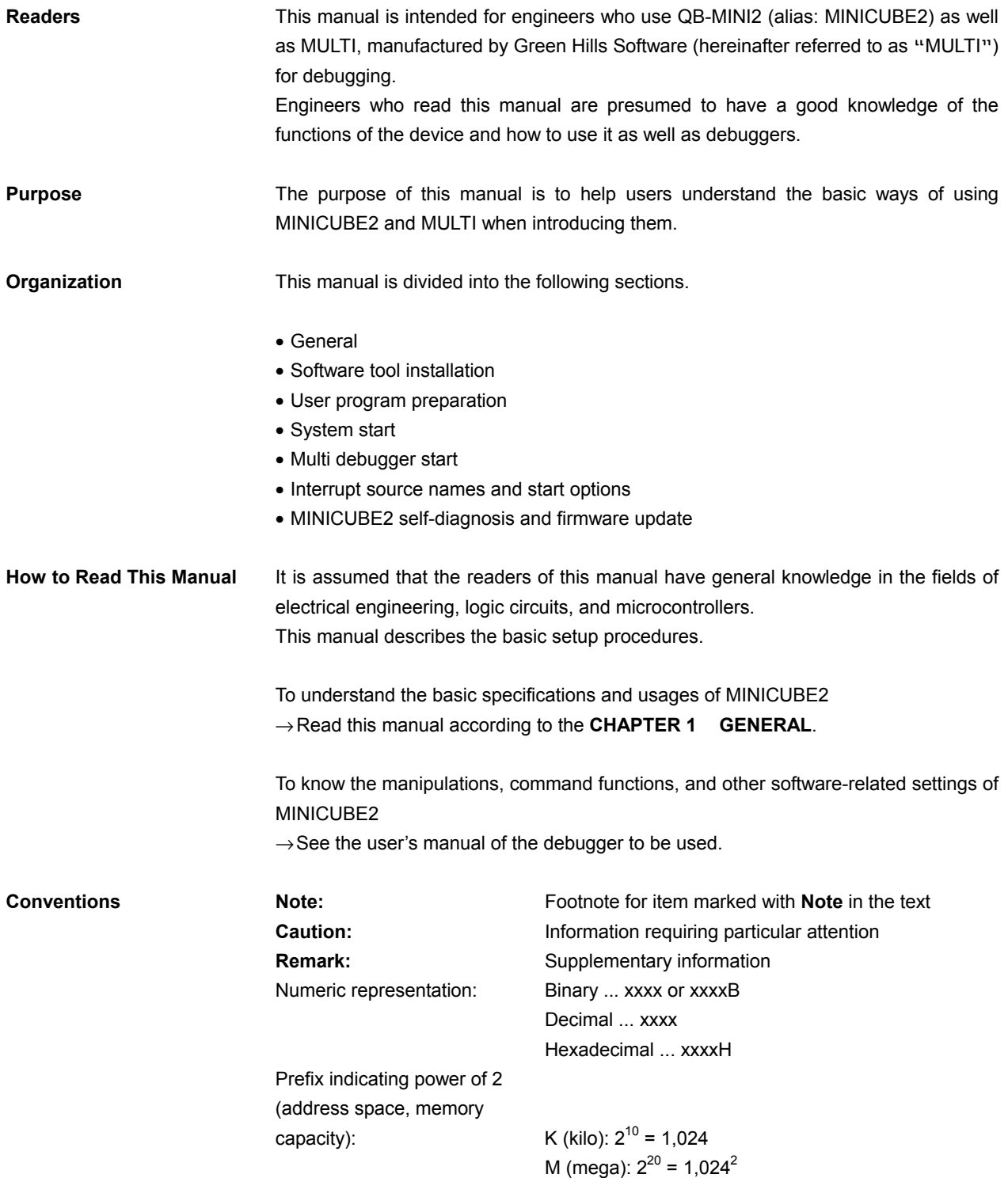

**Terminology** The meanings of the terms used in this manual are described in the table below.

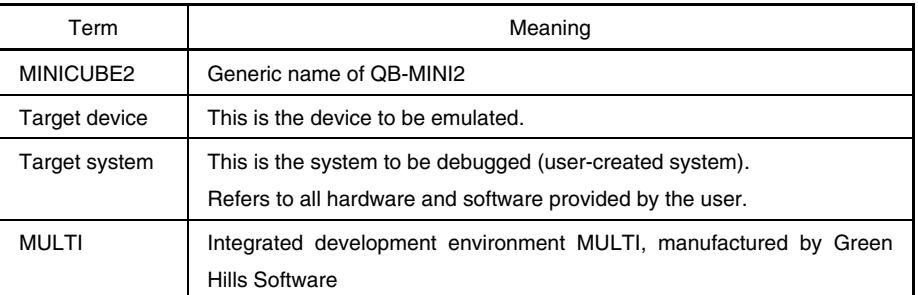

**Related Documents** Please use the following documents in conjunction with this manual. The related documents listed below may include preliminary versions. However, preliminary versions are not marked as such.

#### **Documents Related to Development Tools (User's Manuals)**

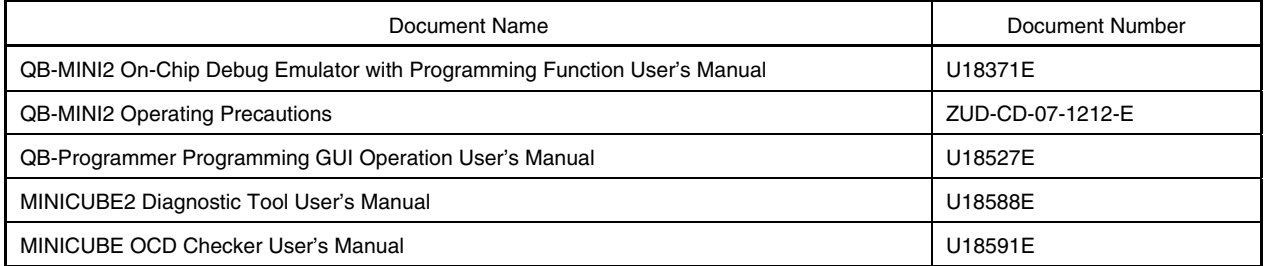

**Caution The related documents listed above are subject to change without notice. Be sure to use the latest version of each document for designing, etc.** 

### **CONTENTS**

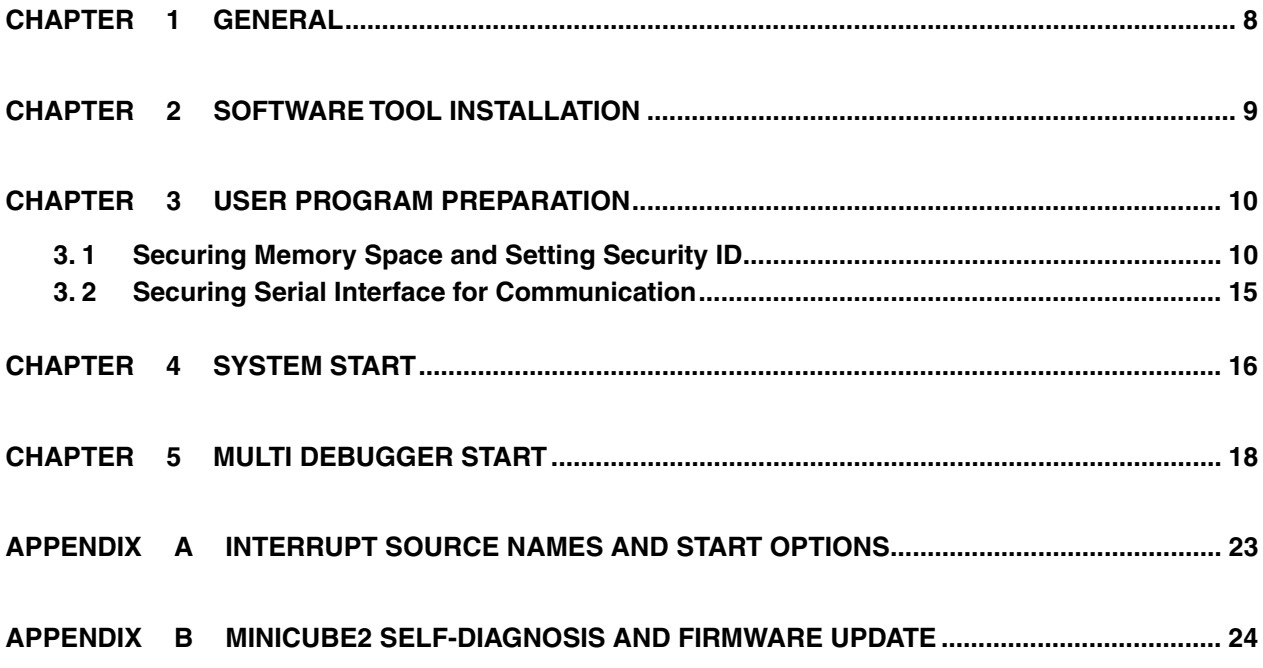

### **CHAPTER 1 GENERAL**

MULTI, manufactured by Green Hills Software, provides a high-performance and user-friendly integrated development environment, based on a unified GUI. Programs can be developed efficiently when MULTI is used together with on-chip debug emulator MINICUBE2 with a programming function.

A combined environment of MULTI and MINICUBE2 can be easily built by setting up a system according to this manual.

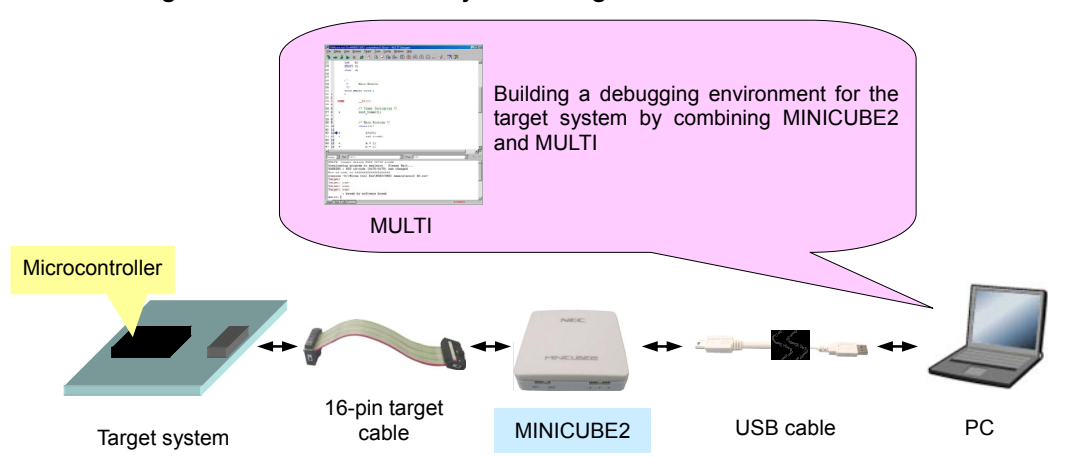

**Figure 1-1. Environment By Combining MINICUBE2 And MULTI** 

An overview of the setup flow is shown below. The setup is described in the following chapter.

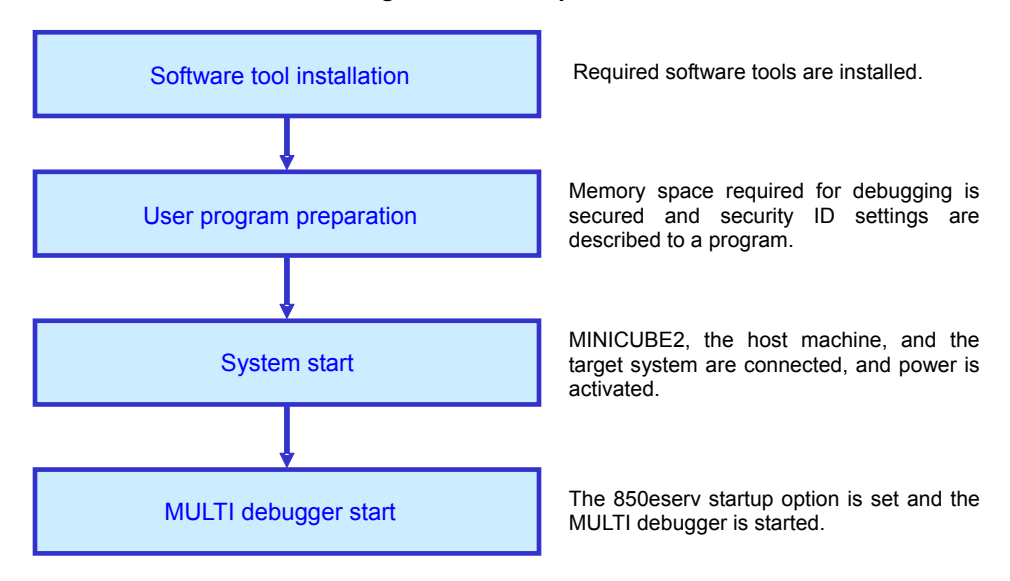

**Figure 1-2. setup flow** 

### **CHAPTER 2 SOFTWARE TOOL INSTALLATION**

Install the following software tools.

#### **(1) MULTI debugger**

This is the integrated development environment MULTI debugger manufactured by Green Hills Software. Execute setup.exe to install the debugger. For details, see the document related to MULTI.

#### **(2) 850eserv**

This is the debug server used to connect MINICUBE2 and the MULTI debugger. It is included with integrated development environment MULTI and should be installed together with MULTI. Use the latest version of 850eserv, due to the relation with the Exec library, described in (3), below.

#### **(3) Exec library**

This is the dynamic link library called by 850eserv to control MINICUBE2.

Due to the relation with 850eserv, described in (2), above, download the latest version of the Exec library from the following Web sites and copy the complete set of extracted files to the same folder as MULTI.exe.

Japanese Web site: http://www.necel.com/micro/ghs/jpn/exec/execindex.html English Web site: http://www.necel.com/micro/ghs/eng/exec/index.html

#### **(4) USB driver for MINICUBE2**

This USB driver is required to connect the host machine and MINICUBE2.

Download it from the same Web site as the Exec library, described in (3), above, and extract it.

A plug-and-play dialog will be displayed when MINICUBE2 and the host machine are connected after the USB driver file has been extracted. Specify as the destination for storing the USB driver the folder that was extracted before (MQB2ALL).

#### **(5) Device file**

This file holds device-specific information and is used by 850eserv.

Download it from the following Web sites and extract it. The device file name after extracting (.800 file extension) and the path information of the extracted folder are used for specifying options when starting the MULTI debugger. For details, see **CHAPTER 5 MULTI DEBUGGER START**.

Japanese version: http://www.necel.com/micro/ods/jpn/ → Click "Version-up Service". English version: http://www.necel.com/micro/ods/eng/ → Click "Version-up Service".

### **CHAPTER 3 USER PROGRAM PREPARATION**

The following preparations must be performed for user programs so that MINICUBE2 can communicate with the target device and perform each debug function. These preparations require the user programs and linker directive to be edited. Refer to the following **3. 1 Securing Memory Space and Setting Security ID** to perform editing and building.

### **3. 1 Securing Memory Space and Setting Security ID**

The shaded areas in **Figure 3-1** are areas to which user programs and data cannot be placed because a monitoring program for debugging will be built in. The 10-byte areas shown in yellow are areas to which ID codes are embedded so that the contents of a memory cannot be read by a third party. When using MULTI, MINICUBE2 can be started when the security ID and embedded ID match as the argument of 850eserv start option "-id". Be sure, therefore, to surely manage the embedded security ID code. If the ID code is forgotten, the flash memory must be erased and the debugger must be restarted with the ID code set as "0xffffffffffffffffffff" (10 bytes).

To secure memory space and set the security ID, describe the assemble source and linker directive source, shown on the next page.

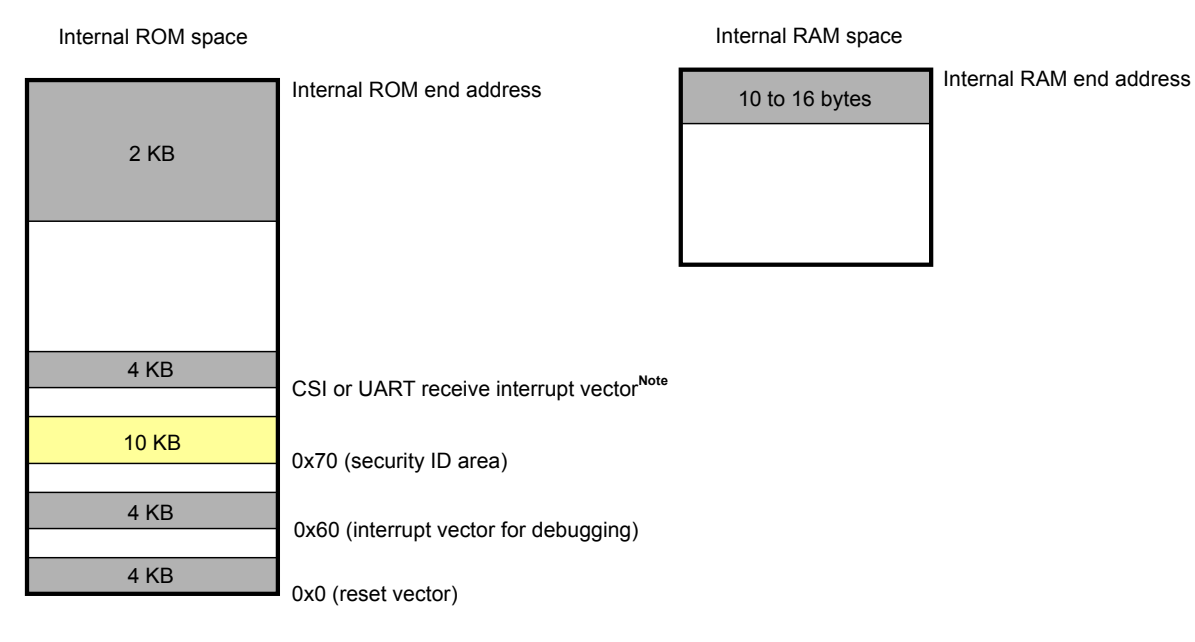

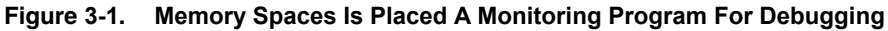

**1**: Monitor program area for debugging

**Note** When there is a receive error interrupt or a receive status interrupt, the corresponding vector must be secured.

### **(1) Example 1 of securing memory space and setting the security ID**

• Program description (Add the following as the assemble source.)

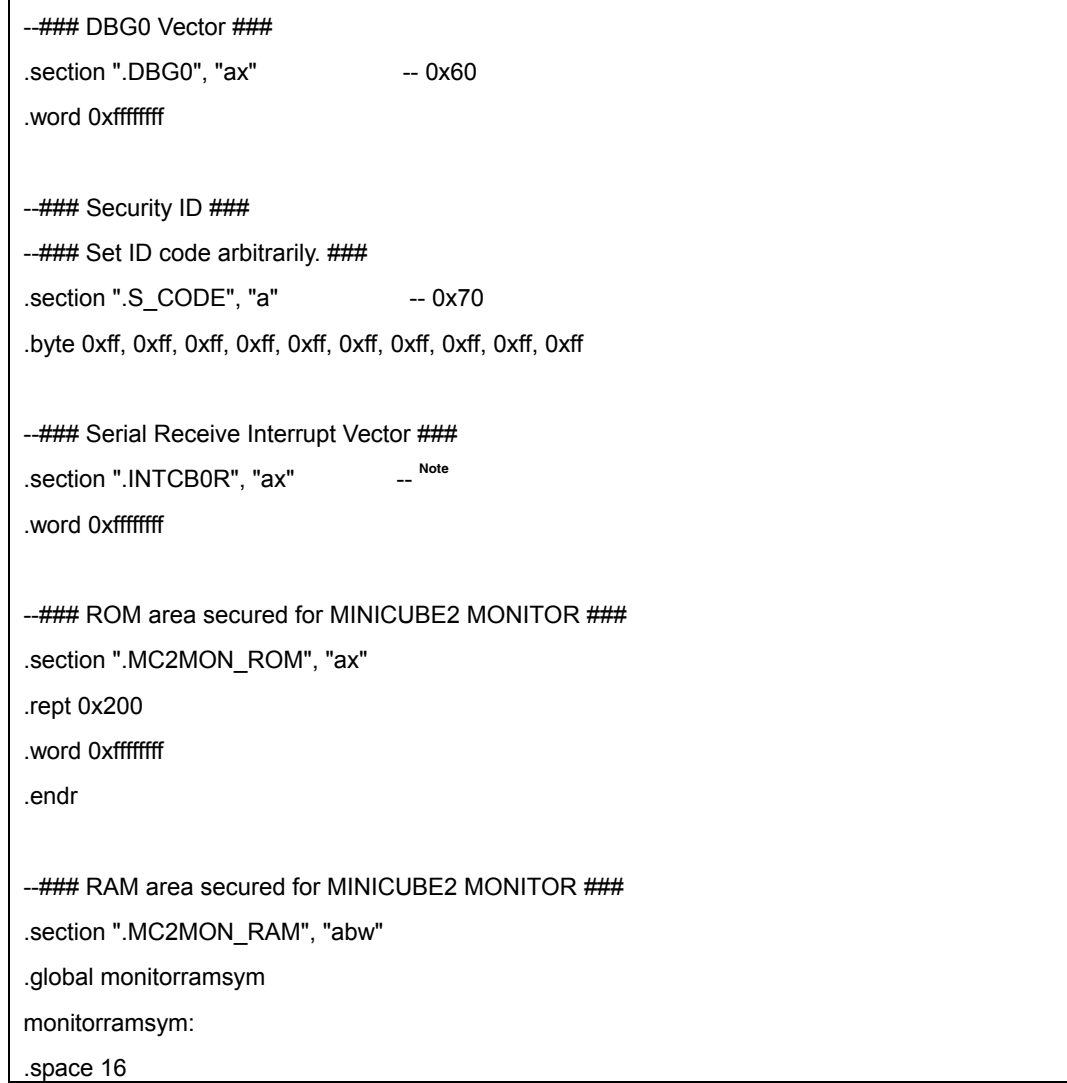

**Note** This description is applicable when CSIB0 is used as the interface of MINICUBE2 and the target device. Change the "INTCB0R" section according to the receive interrupt source of serial communication. See Appendix A for interrupt source names. They are also listed in the user's manual of the target device. Refer to the following page when there is a receive error interrupt or a receive status interrupt.

• Linker directive description (Insert the following into the linker directive.)

The following example is applicable when the internal ROM size is 256 KB and the internal RAM end address is 0x3ffefff.

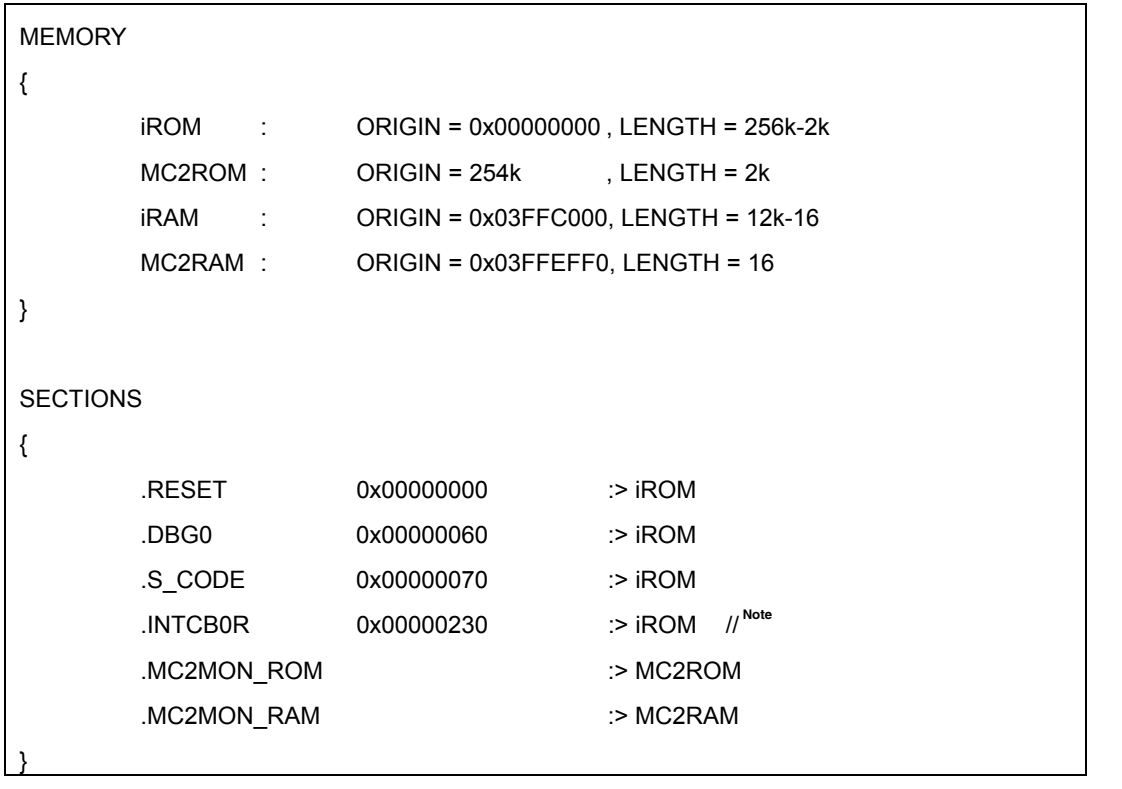

**Note** Use the source name described in the program as the interrupt source name (INTCB0R section). Also, describe as the address a vector address corresponding to the interrupt source. See the user's manual of the target device for vector addresses.

**(2) Example 2 of securing memory space and setting the security ID (when there is a receive status interrupt during serial communication)** 

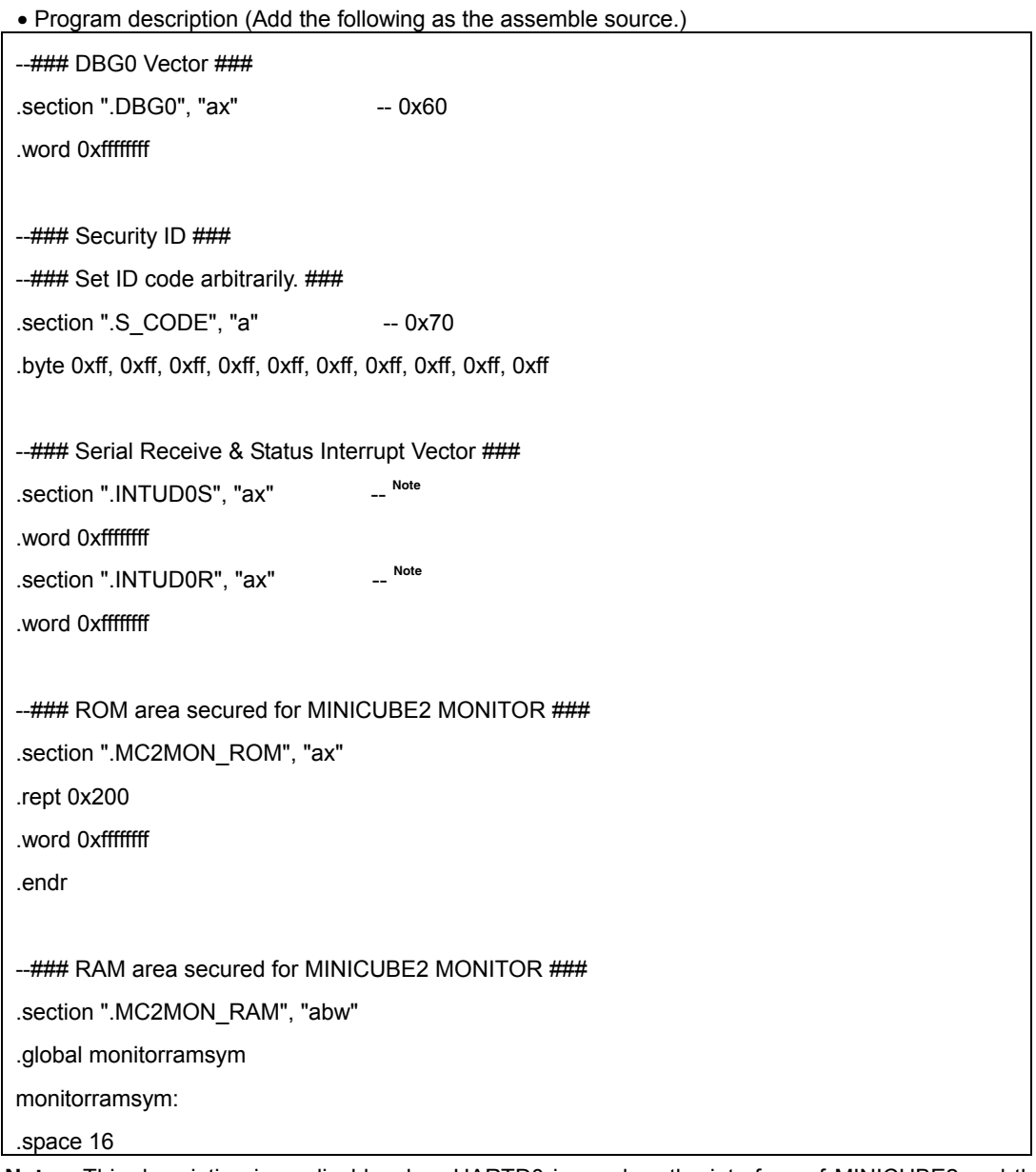

**Note** This description is applicable when UARTD0 is used as the interface of MINICUBE2 and the target device. Change the interrupt name according to the receive interrupt and receive status interrupt of serial communication. See Appendix A for interrupt source names. They are also listed in the user's manual of the target device.

• Linker directive description (Insert the following into the linker directive.)

The following example is applicable when the internal ROM size is 256 KB and the internal RAM end address is 0x3ffefff.

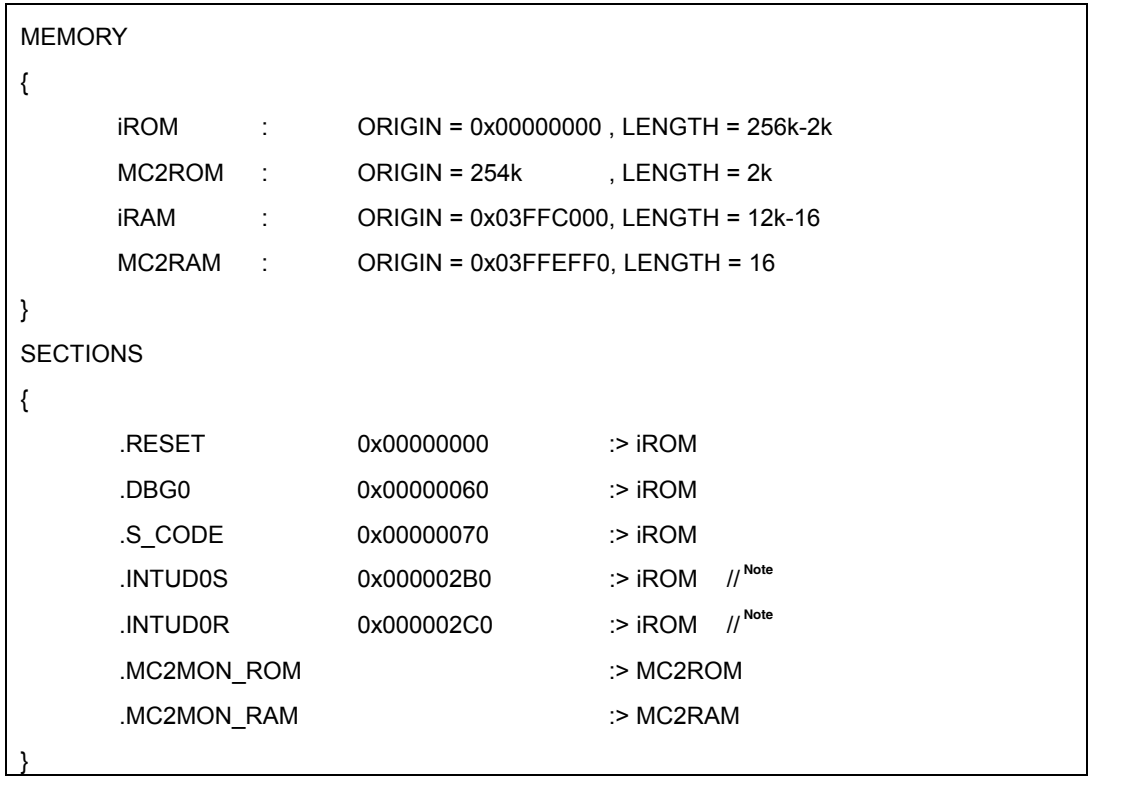

**Note** Use the source names described in the program as the interrupt source names. Also, describe as the address a vector address corresponding to the interrupt source. See the user's manual of the target device for vector addresses.

### **3. 2 Securing Serial Interface for Communication**

Create the user program, paying attention to the following items.

O Serial interface registers

Do not use the user program for setting the registers related to UART and CSI-H/S, which are used for communication.

{ Serial communication interrupt mask registers

Generally, do not use the user program for changing the interrupt mask registers of UART and CSI-H/S, which are used for communication. To use the IMR register to change the interrupt mask settings in a batch, do not change the setting values of the target interrupt masks by a read-modify-write operation.

{ Port-related registers

To use UART for communication, do not perform register settings for ports such that the TxD and RxD pins become invalid. For CSI-H/S, do not perform register settings for ports such that the SI, SO, SCK, and H/S pins become invalid. The H/S pin is used as the port output for debugging.

Two examples are described below.

<Example 1> Settings other than the following are prohibited when the V850ES/KJ2 is the target device and UART0 is used.

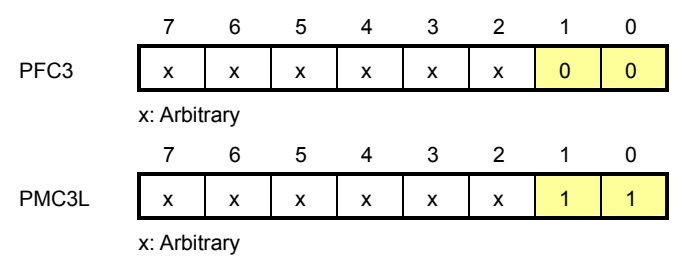

<Example 2> Settings other than the following are prohibited when the V850ES/HG2 is the target device and CSIB0 is used.

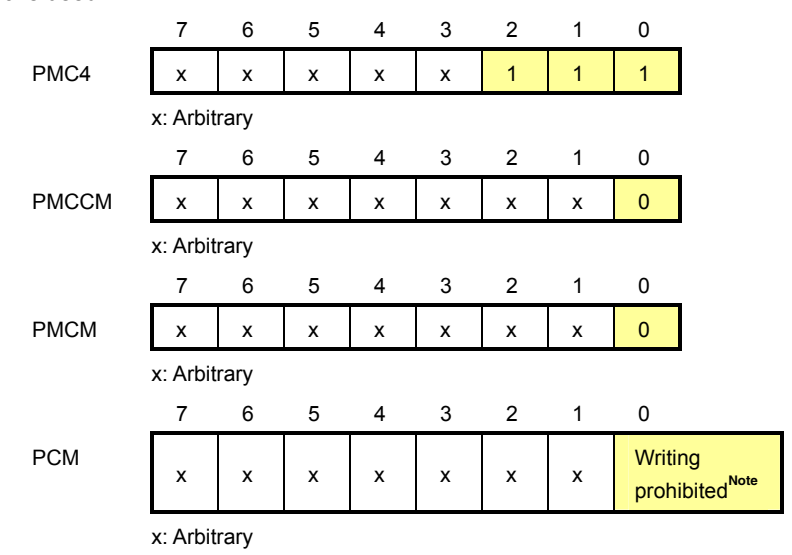

**Note** The monitoring program changes the port value corresponding to the H/S pin, according to the debugger status. When port register settings are to be manipulated in 8-bit units, there will be no problem if read modify writing is performed in the user program, but an unintended operation may result if an interrupt for debugging occurs before writing.

### **CHAPTER 4 SYSTEM START**

Start the system by using the following procedure.

#### **(1) MINICUBE2 switch setting**

Set the mode selection switch to M2 (V850 microcontroller connection setting). Set the power supply selection switch, referring to the following table.

### **Caution Do not toggle the MINICUBE2 switch when a USB cable is connected. Remove the USB cable when toggling the switch.**

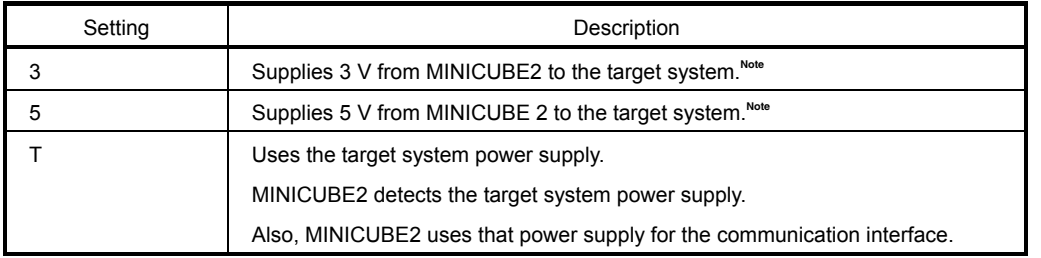

#### **Table 4-1. Power Supply Selection Switch Setting**

**Note** The maximum rated current is 100 mA. Do not use a target system exceeding this value. Also, power is always supplied when MINICUBE2 and the host machine are connected.

#### **(2) Target system connection**

Connect MINICUBE2 and the target system as shown in the **Figure 4-1**. At this time, the power of the target system must be turned off.

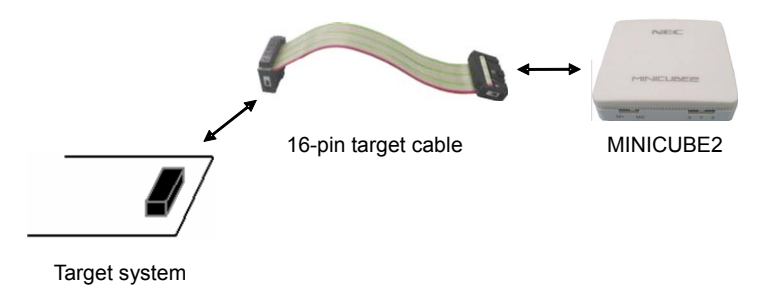

**Figure 4-1. Connection of MINICUBE2 and Target System** 

#### **(3) USB connection**

Connect MINICUBE2 and the target system as shown in the **Figure 4-2**. At this time, the power of the target system must be turned off.

When the power supply selection switch is set to "T", the mode LED blinks in white after connection.

When the power supply selection switch is set to "3" or "5", the mode LED glows steadily in white after connection.

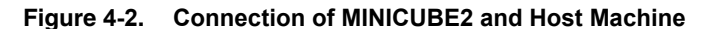

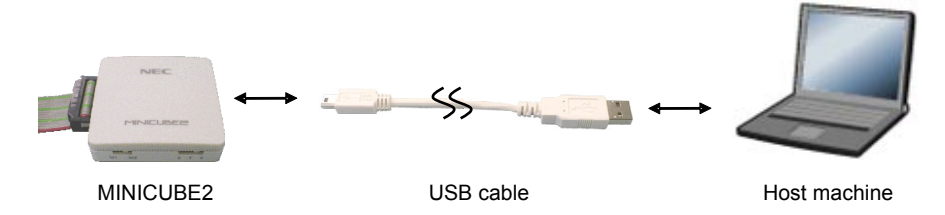

#### **(4) Target system power activation**

Activate the power of the target system. When the power supply selection switch is set to "3" or "5", this step is not required. The mode LED glows steadily in white after power activation.

### **CHAPTER 5 MULTI DEBUGGER START**

This chapter describes the procedure up to starting the MULTI debugger.

#### **(1) Connection organizer start**

Click the target connection button in the MULTI launcher to open the connection organizer, as shown below.

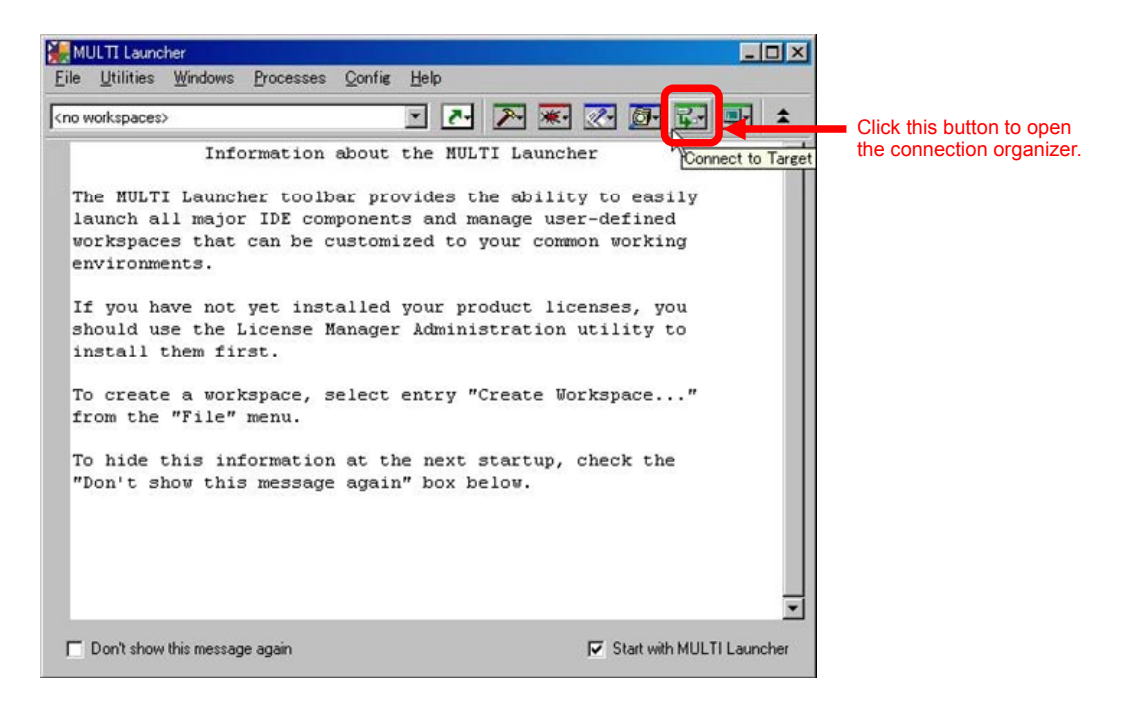

#### **(2) Creating a new method**

Select [New] from the [Method] menu in the connection organizer menu bar, as shown below.

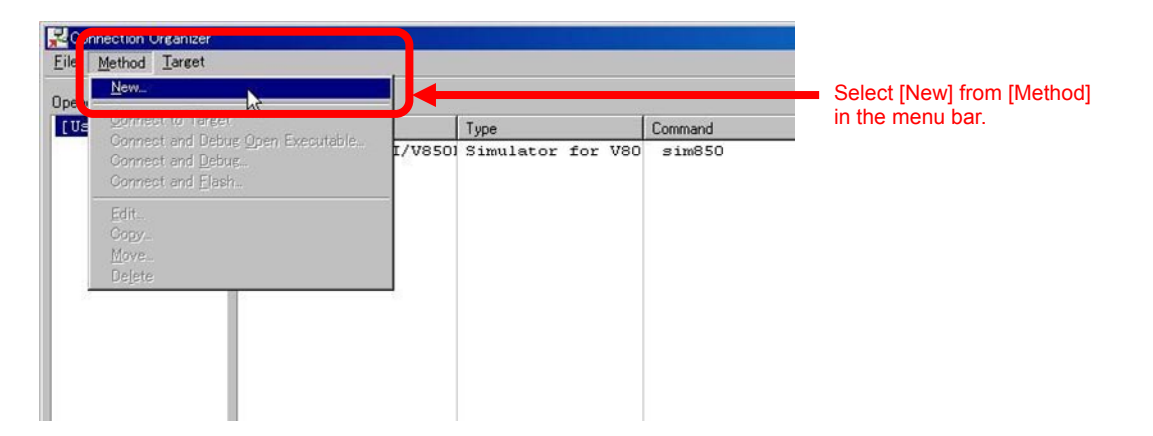

#### **(3) Setting a new method**

Set the items in the new method dialog box and click the [Create] button, as shown below.

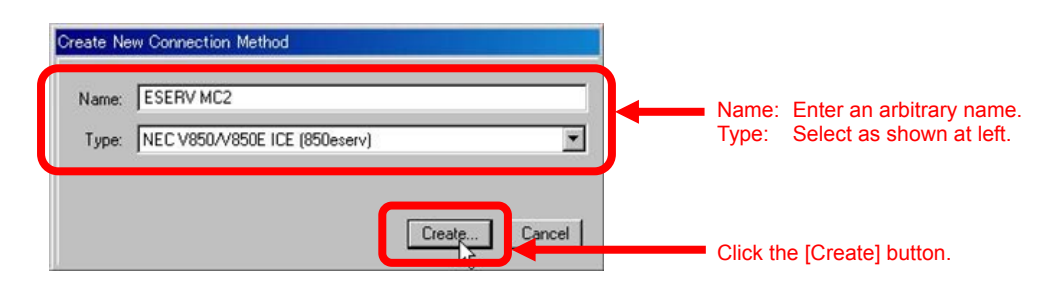

#### **(4) Connection editor editing**

Enter options in the [Other Options] field in the connection editor dialog box. See **Table 5-1** for option contents. The entry in the figure below is as follows (the tail of the entry is hidden in the figure).

-minicube2 -noint -p=csib0 -df=df3707.800 -id ffffffffffffffffffffffffff -ip= D:¥device\_file¥v850e

Click the [Connect] button after the options have been entered.

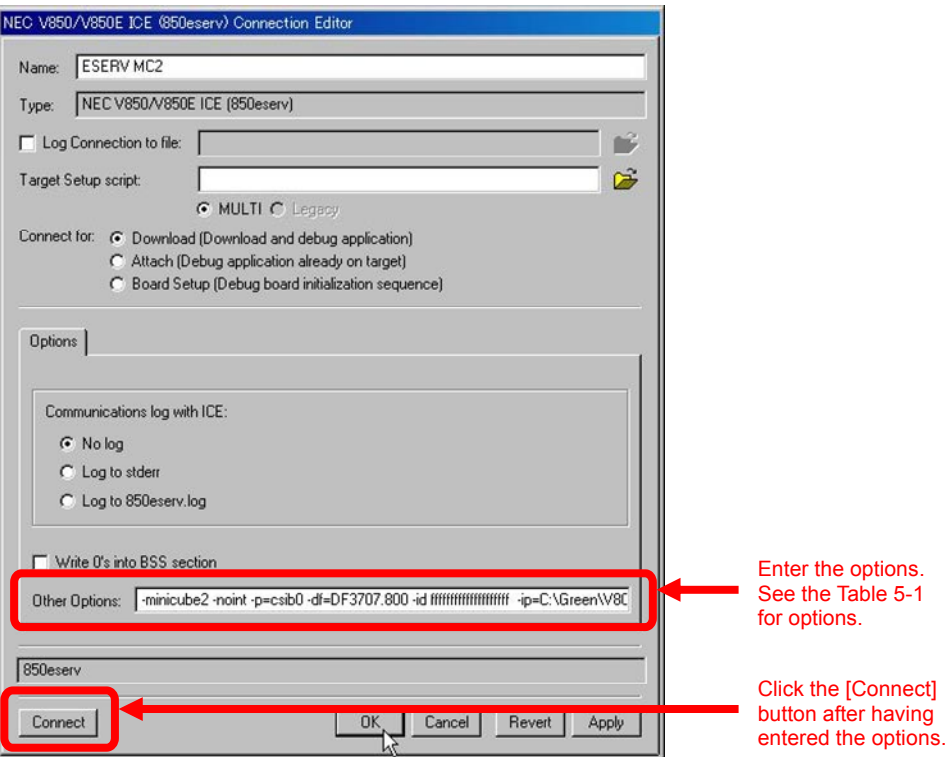

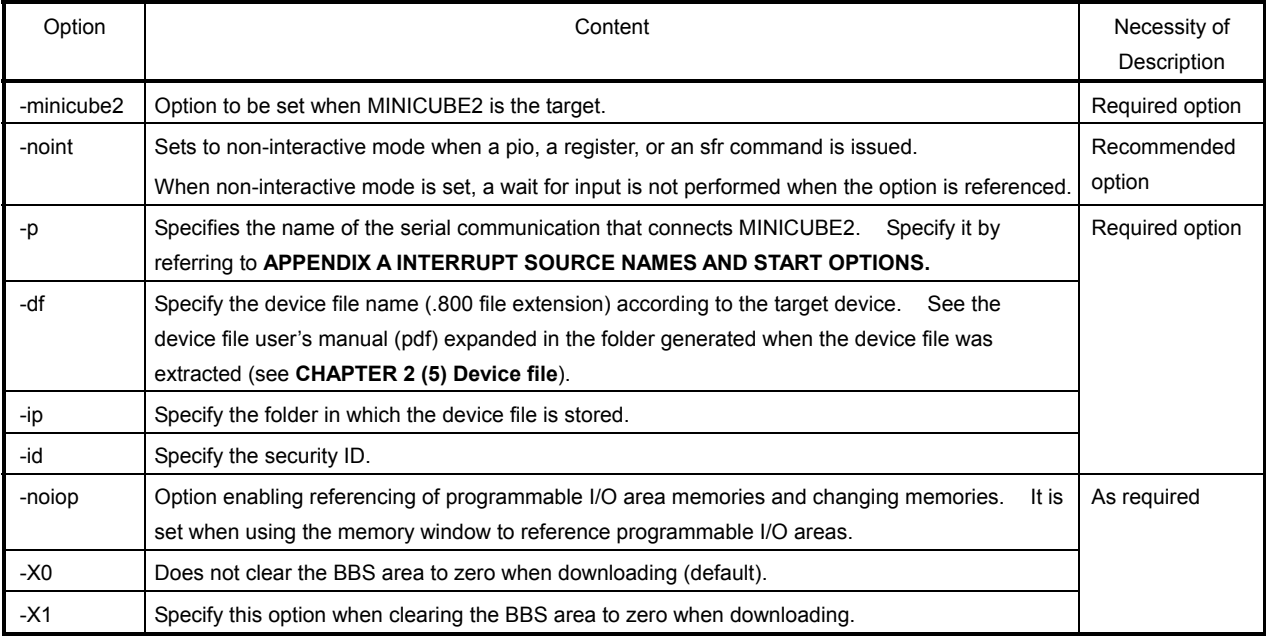

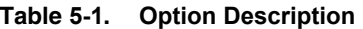

#### **(5) MINICUBE2 connection check**

When the [Connect] button in the connection editor dialog box is clicked, 850eserve and MINICUBE2 communicate, and if a normal connection between them is confirmed, "Connected" will be displayed in the status column of the connection organizer, as shown below.

See the "V850E ICE Server Reference Manual" (document included in the MULTI environment set) when an error has occurred.

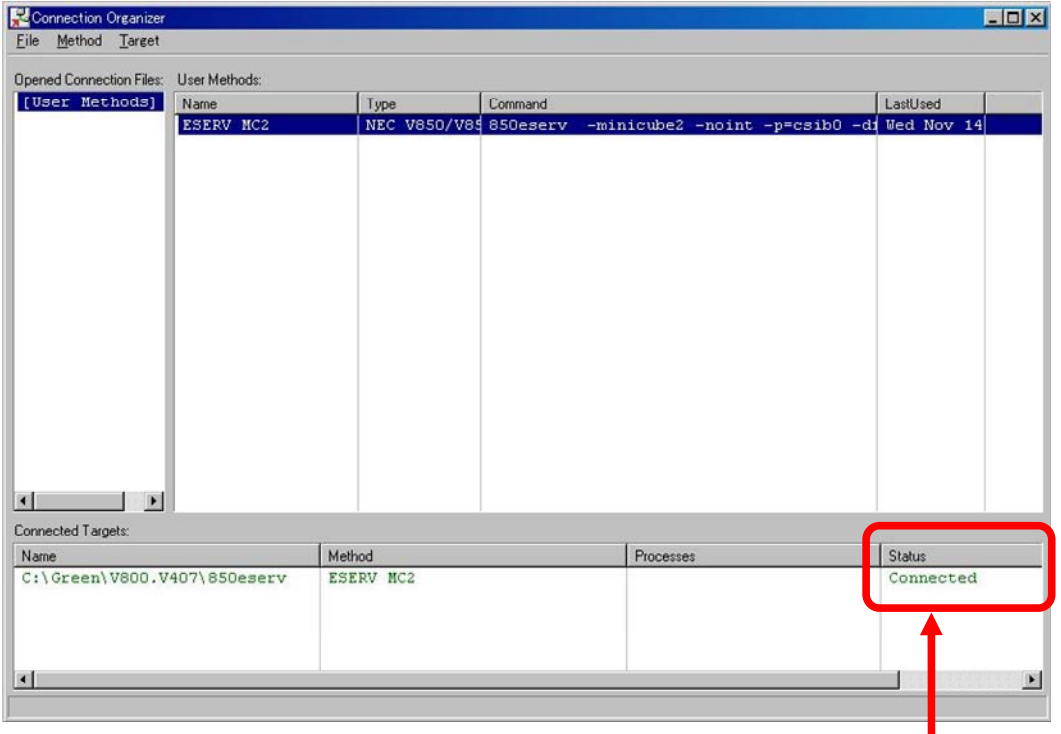

"Connected" is displayed in the status column when connection is completed.

The following error message will be displayed when the -p parameter is not set normally. In such a case, confirm whether the option descriptions of the connection editor are correct.

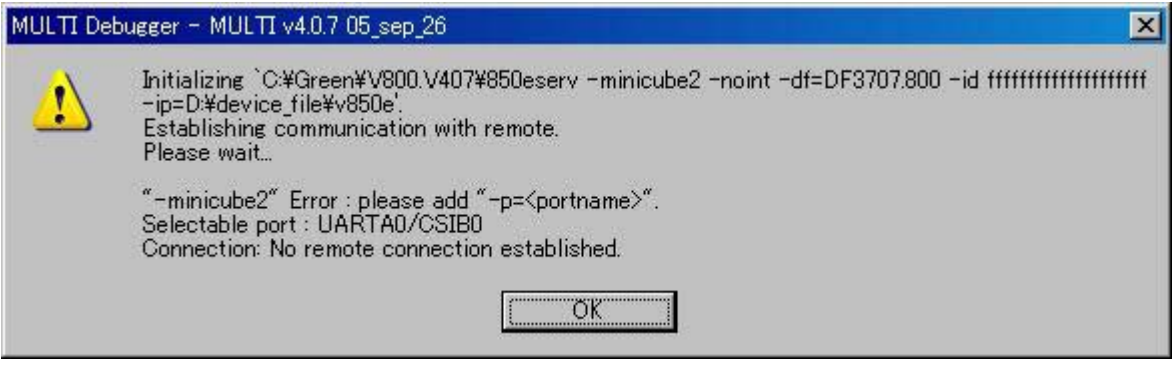

#### **(6) MULTI debugger start and clock settings**

Start the MULTI debugger from the MULTI launcher.

Execute the dclock command from the command pane, as follows. In the example, the main clock is set to 5 MHz and the sub-clock is set to 32.768 kHz. Change the settings as required. Specify an oscillation clock (a clock before PLL multiplication) as the main clock.

MULTI > dclock 5000 32768 swoff

The base window of the debugger immediately after steps (1) to (6) have been executed and the program has been downloaded is shown below. See the following documents for the debug operations hereinafter.

• MULTI debugger command

MULTI User's Guide Debugger

• 850eserv target command

V850E ICE Server Reference Manual

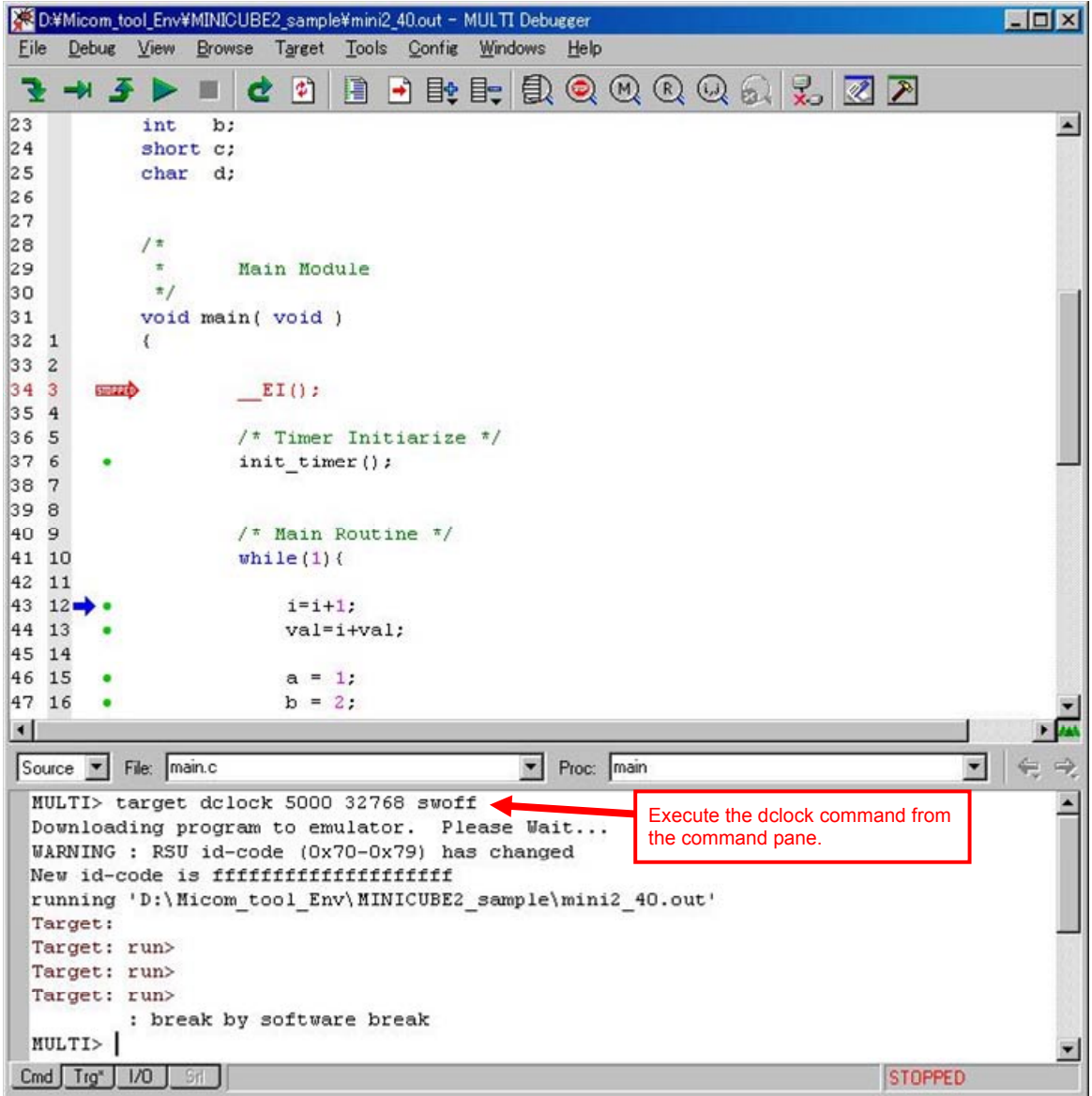

## **APPENDIX A INTERRUPT SOURCE NAMES AND START OPTIONS**

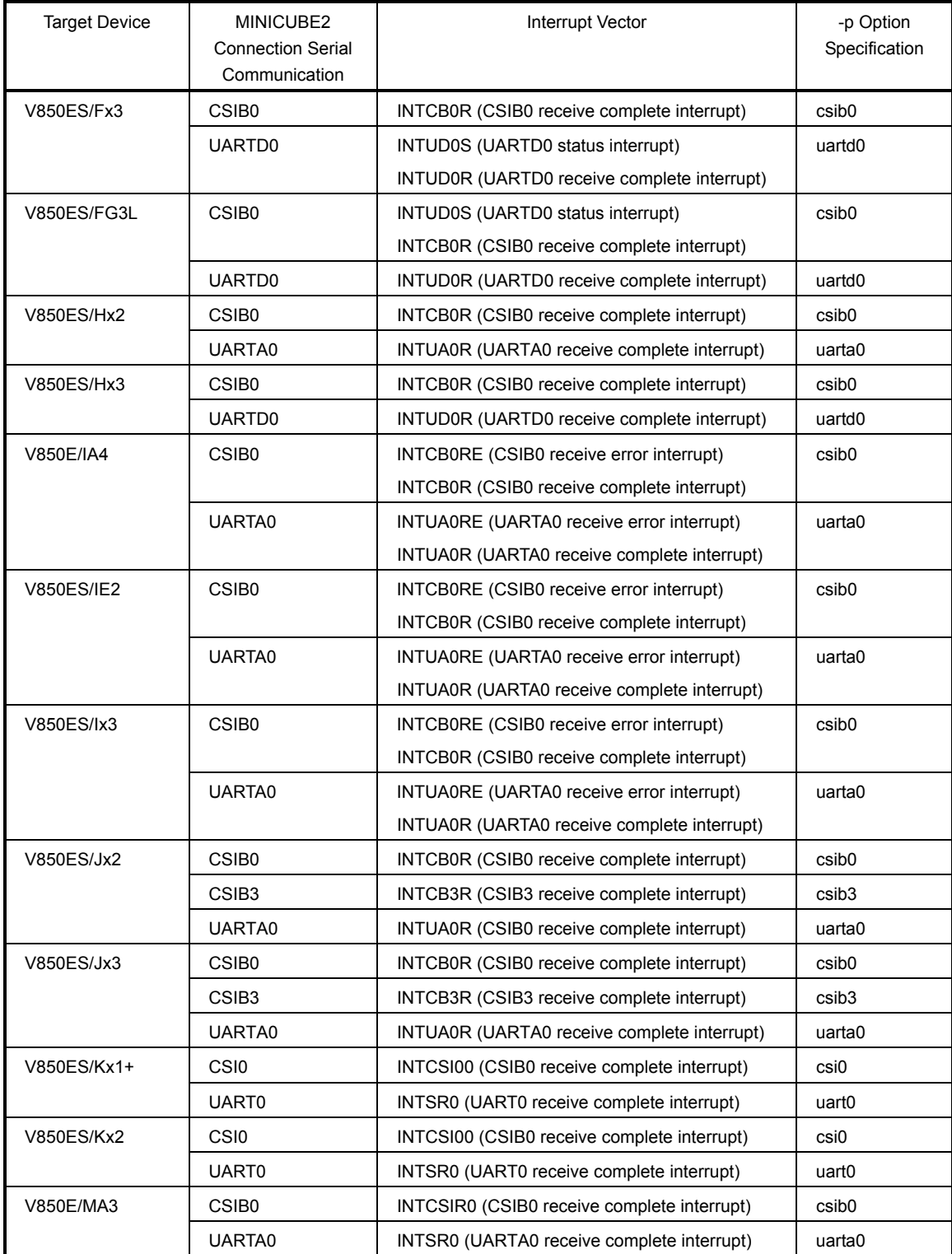

### **APPENDIX B MINICUBE2 SELF-DIAGNOSIS AND FIRMWARE UPDATE**

When MINICUBE2 is not operating correctly, the MINICUBE utilities can be used to perform a self-diagnosis. The MINICUBE utilities are also used when updating the internal firmware of MINICUBE2. The MINICUBE utilities can be downloaded from the following Web sites. See the included documents for how to use them.

Japanese Web site: http://www.necel.com/micro/ghs/jpn/exec/execindex.html English Web site: http://www.necel.com/micro/ghs/eng/exec/index.html

**[MEMO]**

*For further information, please contact:*

#### **NEC Electronics Corporation**

1753, Shimonumabe, Nakahara-ku, Kawasaki, Kanagawa 211-8668, Japan Tel: 044-435-5111

http://www.necel.com/

#### **[America]**

**NEC Electronics America, Inc.** 2880 Scott Blvd. Santa Clara, CA 95050-2554, U.S.A.

Tel: 408-588-6000 800-366-9782 http://www.am.necel.com/

#### **[Europe]**

#### **NEC Electronics (Europe) GmbH** Arcadiastrasse 10

40472 Düsseldorf, Germany Tel: 0211-65030 http://www.eu.necel.com/ **Hanover Office**

> Podbielskistrasse 166 B 30177 Hannover Tel: 0 511 33 40 2-0

**Munich Office** Werner-Eckert-Strasse 9 81829 München Tel: 0 89 92 10 03-0

**Stuttgart Office** Industriestrasse 3 70565 Stuttgart Tel: 0 711 99 01 0-0

#### **United Kingdom Branch**

Cygnus House, Sunrise Parkway Linford Wood, Milton Keynes MK14 6NP, U.K. Tel: 01908-691-133

#### **Succursale Française**

9, rue Paul Dautier, B.P. 52 78142 Velizy-Villacoublay Cédex France Tel: 01-3067-5800

**Sucursal en España** Juan Esplandiu, 15 28007 Madrid, Spain Tel: 091-504-2787

#### **Tyskland Filial**

Täby Centrum Entrance S (7th floor) 18322 Täby, Sweden Tel: 08 638 72 00

**Filiale Italiana** Via Fabio Filzi, 25/A 20124 Milano, Italy Tel: 02-667541

#### **Branch The Netherlands**

Steijgerweg 6 5616 HS Eindhoven The Netherlands Tel: 040 265 40 10

#### **[Asia & Oceania]**

#### **NEC Electronics (China) Co., Ltd**

7th Floor, Quantum Plaza, No. 27 ZhiChunLu Haidian District, Beijing 100083, P.R.China Tel: 010-8235-1155 http://www.cn.necel.com/

#### **Shanghai Branch**

Room 2509-2510, Bank of China Tower, 200 Yincheng Road Central, Pudong New Area, Shanghai, P.R.China P.C:200120 Tel:021-5888-5400 http://www.cn.necel.com/

#### **Shenzhen Branch**

Unit 01, 39/F, Excellence Times Square Building, No. 4068 Yi Tian Road, Futian District, Shenzhen, P.R.China P.C:518048 Tel:0755-8282-9800 http://www.cn.necel.com/

#### **NEC Electronics Hong Kong Ltd.**

Unit 1601-1613, 16/F., Tower 2, Grand Century Place, 193 Prince Edward Road West, Mongkok, Kowloon, Hong Kong Tel: 2886-9318 http://www.hk.necel.com/

#### **NEC Electronics Taiwan Ltd.**

7F, No. 363 Fu Shing North Road Taipei, Taiwan, R. O. C. Tel: 02-8175-9600 http://www.tw.necel.com/

#### **NEC Electronics Singapore Pte. Ltd.**

238A Thomson Road, #12-08 Novena Square, Singapore 307684 Tel: 6253-8311 http://www.sg.necel.com/

#### **NEC Electronics Korea Ltd.**

11F., Samik Lavied'or Bldg., 720-2, Yeoksam-Dong, Kangnam-Ku, Seoul, 135-080, Korea Tel: 02-558-3737 http://www.kr.necel.com/

**G0706**